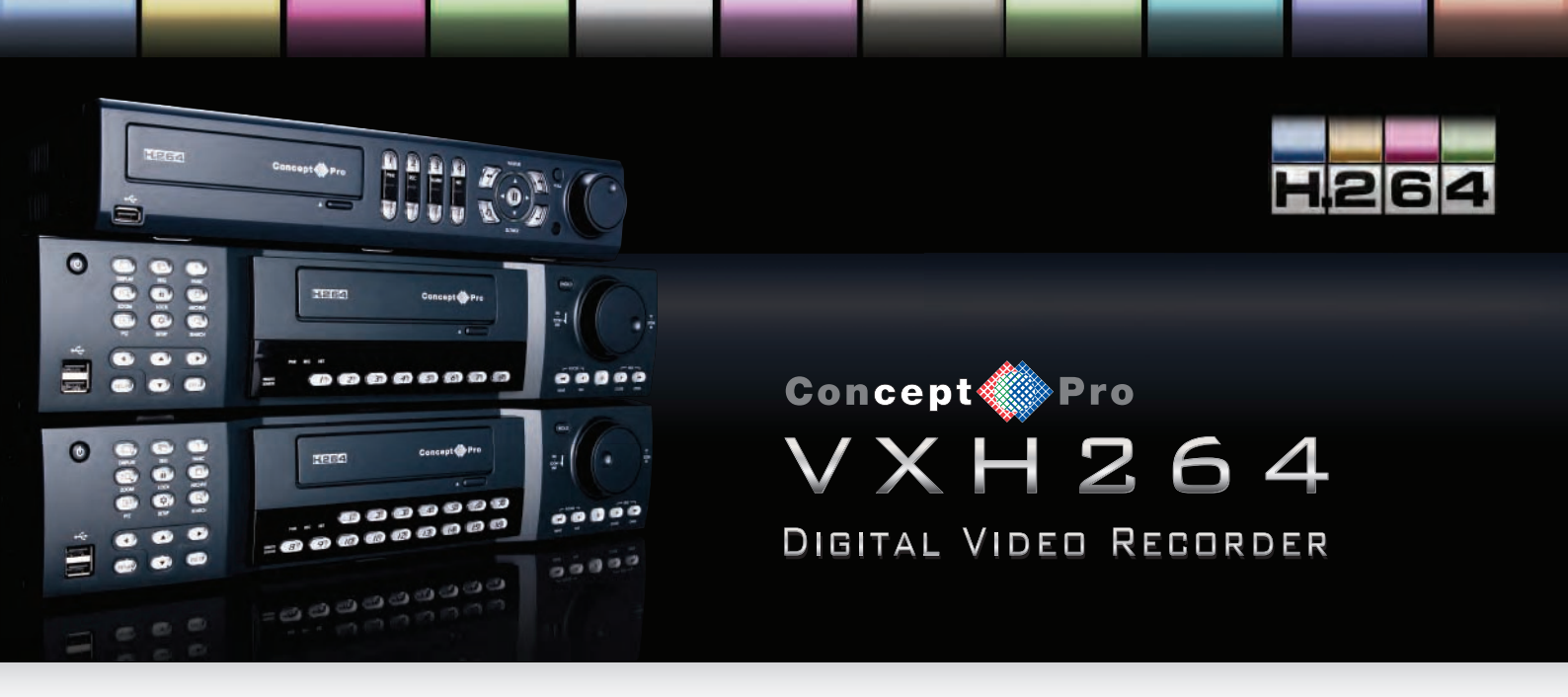

## **How to use the VXH264 Pro App for iPhone**

To connect your DVR to an iPhone, you will need to download the iPhone app, and also have the following information handy.

- IP address of the DVR
- HTTP Port number (by default this is 6200)
- RTSP Port number (by default this is 554)
- Username
- Password

All of the above information will have been used when connecting the DVR to the broadand router.

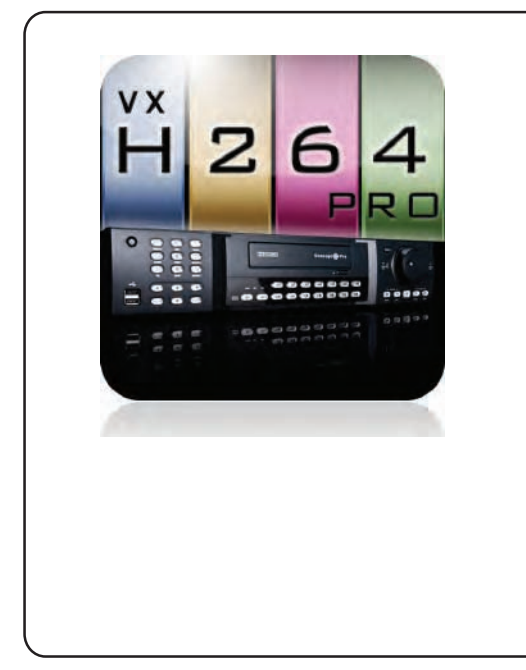

## **Downloading the App**

You can download the app via the App Store, by searching for "VXH", or by using the QR codes below if you have a QR Code Reader on your device.

There are two versions of the app - "VXH264Pro" and "VXH264Lite" If you are on an iPad, you will need to use VXH264Lite. If you are on an iPhone, VXH264Pro is recommended.

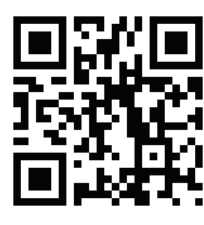

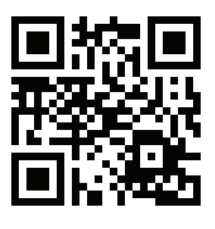

**VXH264Lite VXH264Pro**

**For more information about this App please contact your Security Installer**

**Tel:**

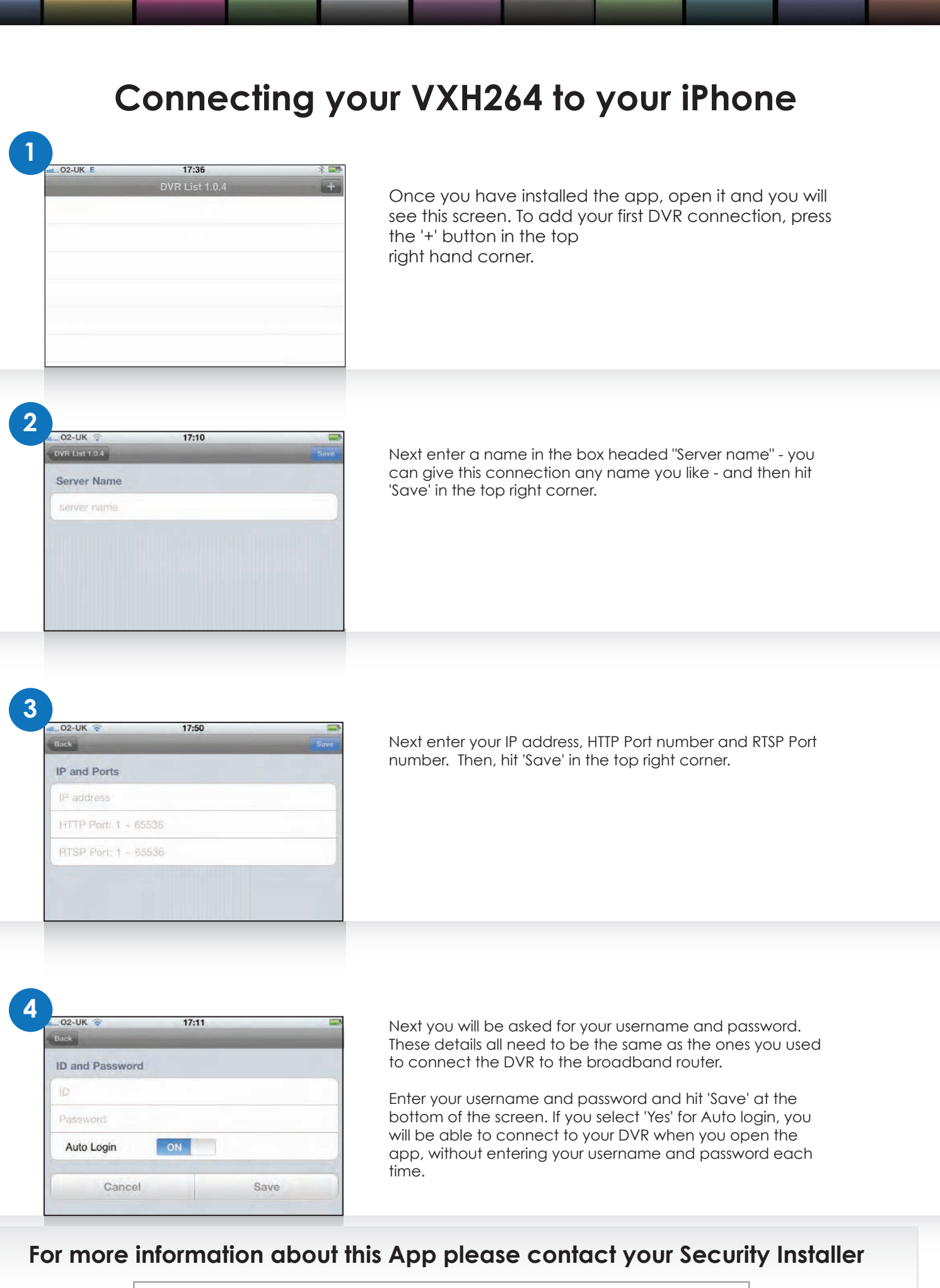

**Tel:**

**5**

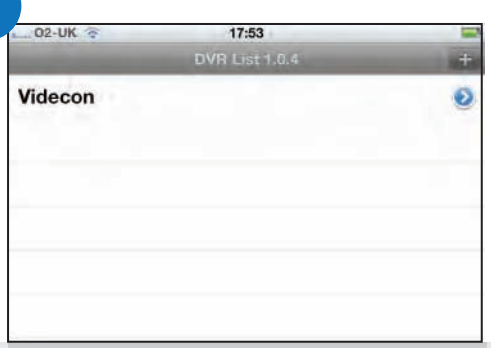

You will now return to the DVR Connections screen and the name of the connection you have just saved will appear.

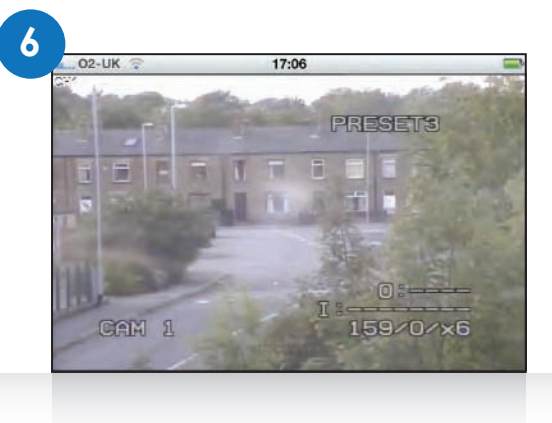

Touch the name of the connection you wish to view you will now be taken to a single screen live view. (If you have not enabled Auto Login you will be asked for your username and password first). The screenshot on the left is a sample of what you will see.

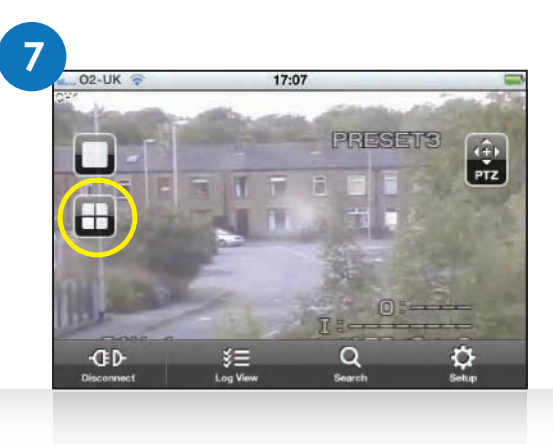

Tap the screen to bring up the menus. You'll then see a view like this. Touch the quad screen option (circled) to switch to quad screen view.

**8**

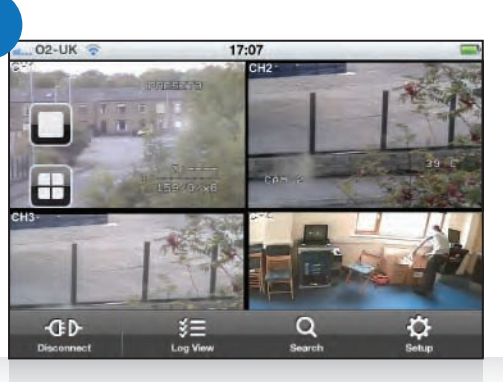

You will then see footage in quad screen view. When in quad screen view, touching and holding any one of the camera views will take you to a single view screen for that camera.

Using the icons at the bottom of the screen, you can also change the DVR settings, view the system log and more (applies to the Pro version only).

**For more information about this App please contact your Security Installer**

**Tel:**